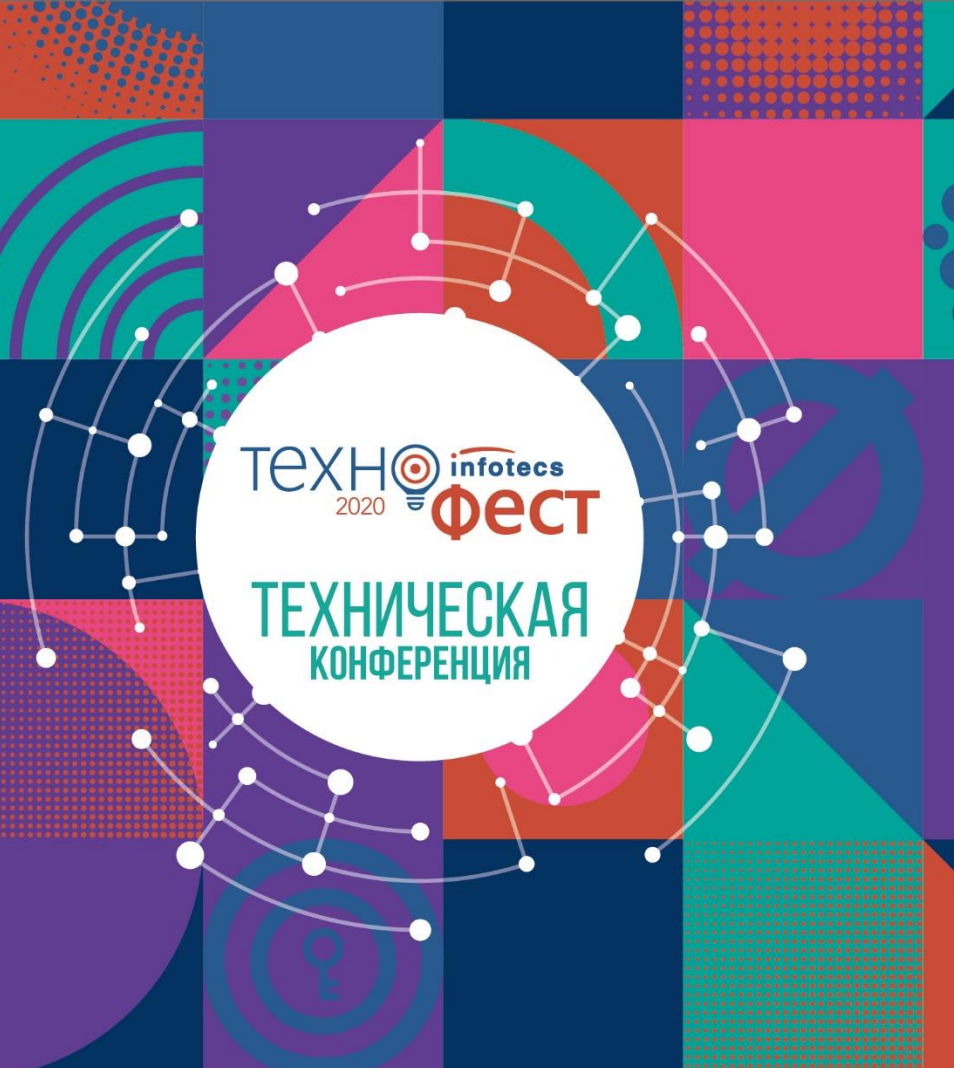

# Как интегрироваться с СМЭВ и не сойти с ума

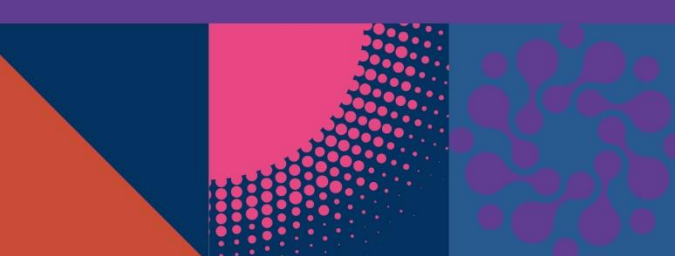

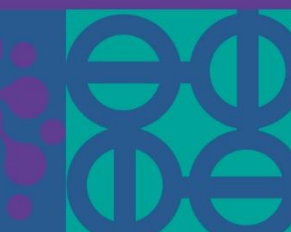

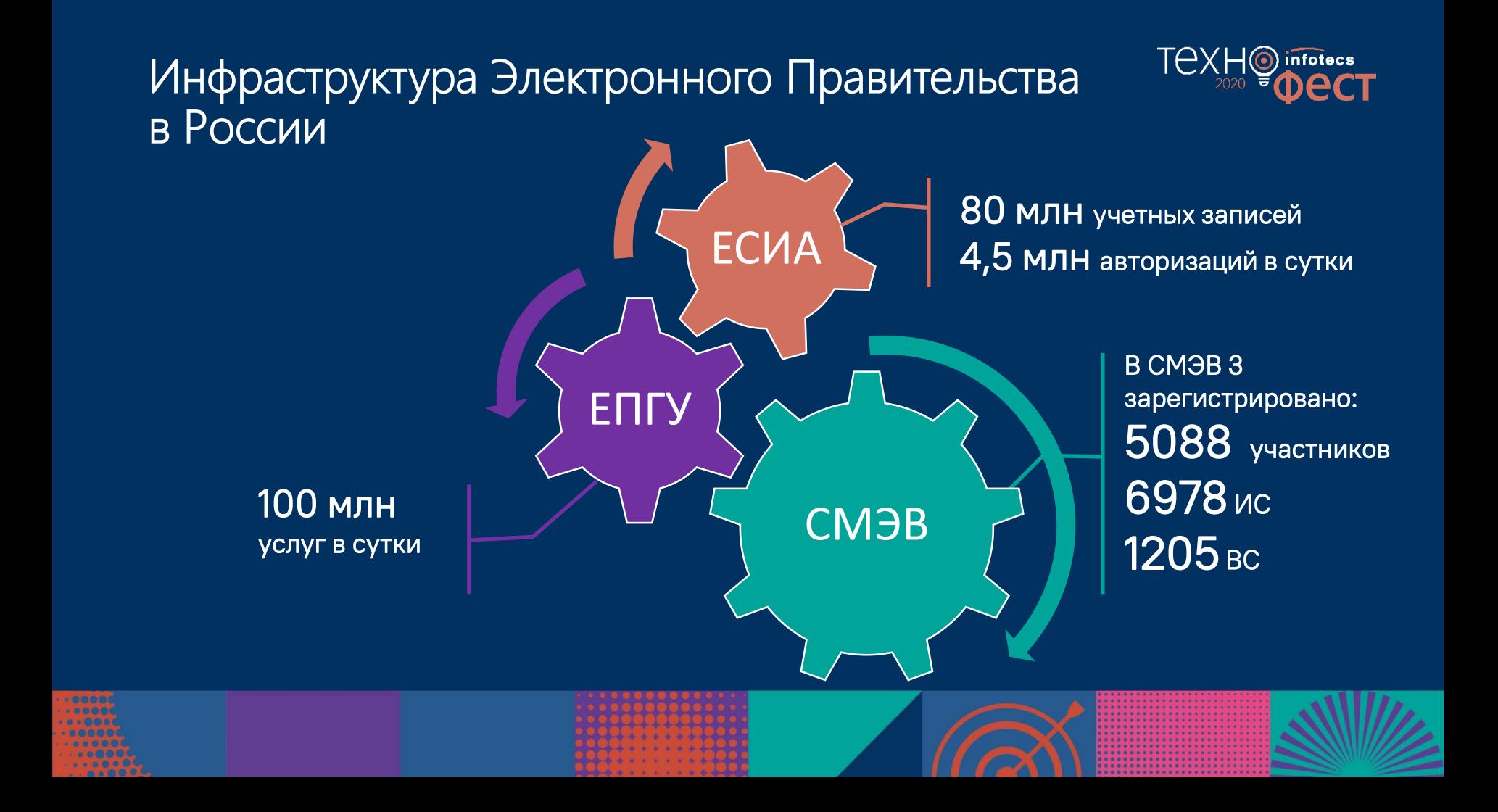

### Задачи СМЭВ

 $-0000$ 

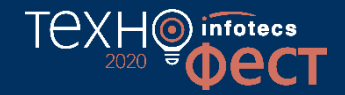

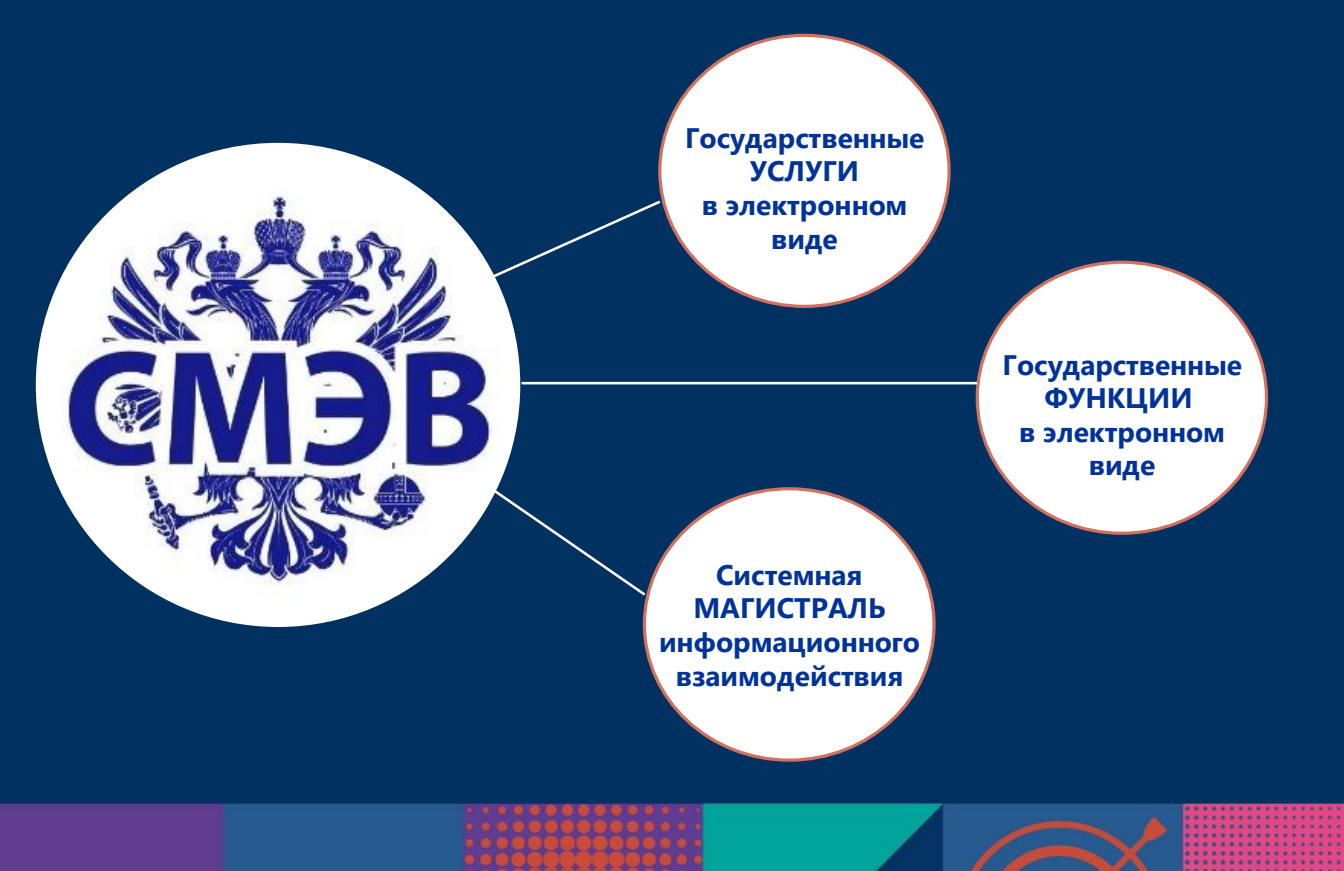

#### Межведомственное взаимодействие

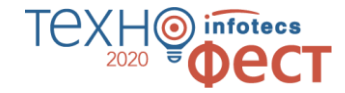

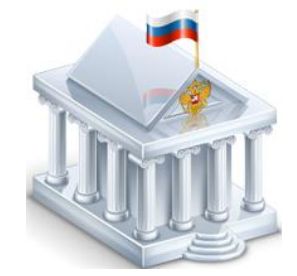

**Потребитель** сведений

• в своей СМЭВ-системе разрабатывает электронные **сервисы запроса сведений**

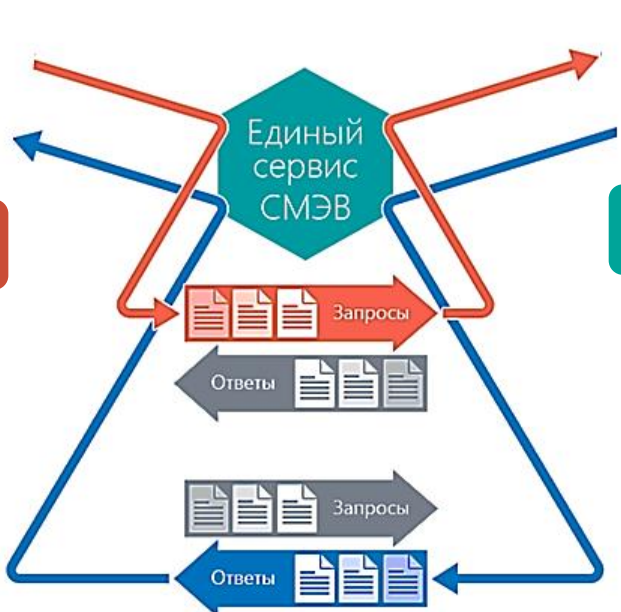

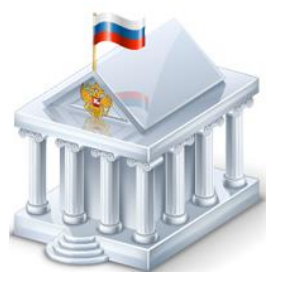

#### **Поставщик** сведений

• в своей СМЭВ-системе разрабатывает электронные **сервисы предоставления сведений**

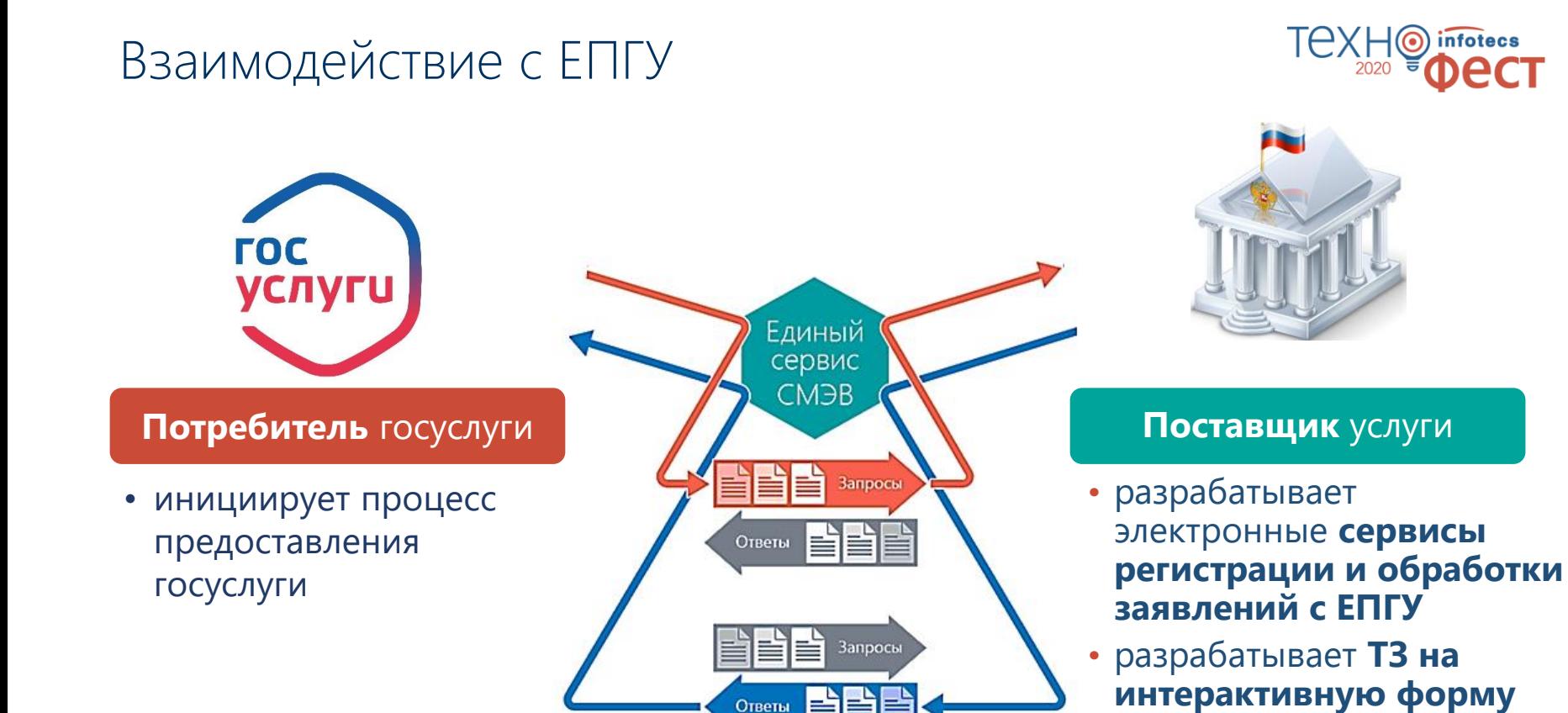

**госуслуги**

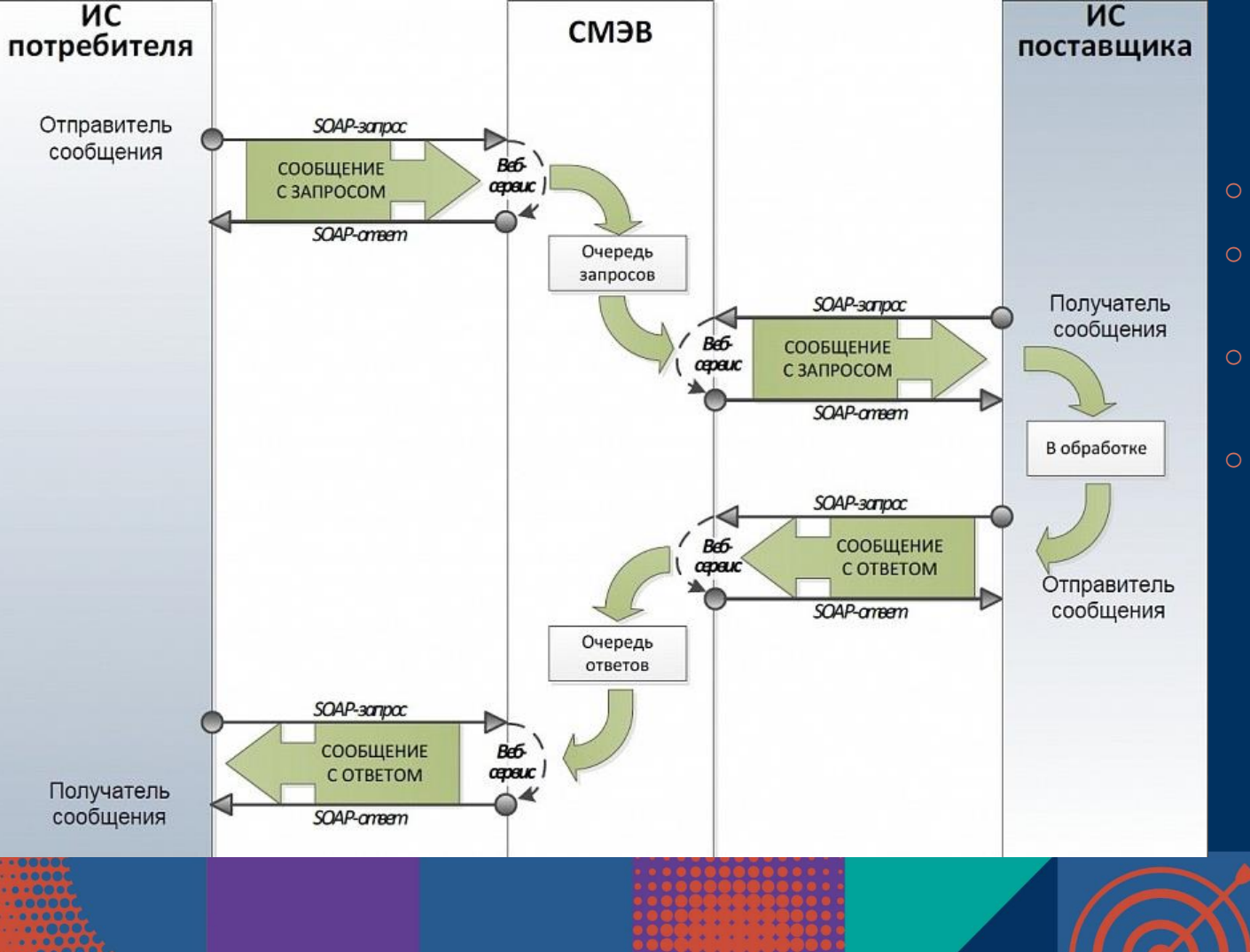

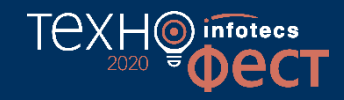

- o электронные сервисы
- o протокол SOAP поверх HTTP.
- o стандарты XMLDsig и PKCS#7.
- o формат PDF/A с размещением реквизитов электронного документа в XML-файле

### Типовое решение ViPNet ЭДО G2G

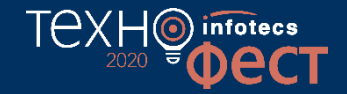

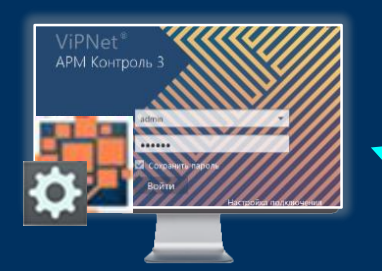

#### **ViPNet ЭДО АРМ Контроль**

- o ОС Windows
- o ОС Астра Линукс

**ПАК ViPNet ЭДО Шлюз безопасности** Исполнения: SG1000, SG2000

**СМЭВ 2.х/3.х**

**СКЗИ КС3, ЭП КС3 (**СФ/124-3677 от 12.04.2019)

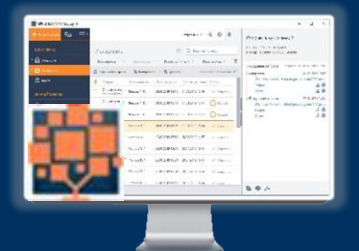

#### **ViPNet ЭДО АРМ Госуслуг**

- o ОС Windows
- o ОС Астра Линукс

**СКЗИ КС3, ЭП КС3** (СФ/124-3341 от 28.02.2018)

### ViPNet ЭДО Шлюз безопасности

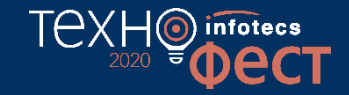

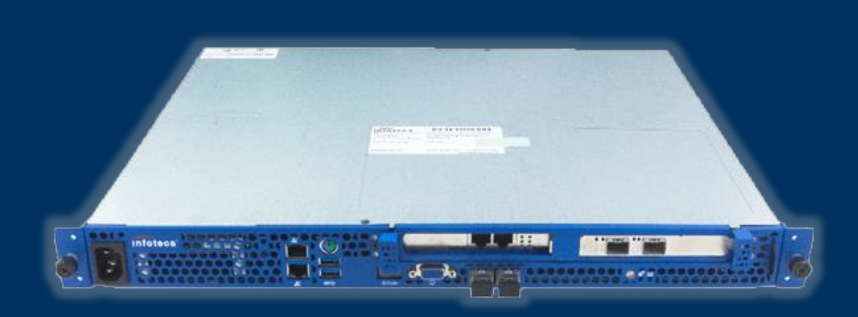

- o Является базовым ядром при создании СМЭВ-системы
- o Заверяет электронной подписью организации (ЭП-ОВ) запросы и ответы, отправляемые по каналам СМЭВ в другие организации
- o Проверяет подпись СМЭВ на входящих сообщениях от СМЭВ
- o Формирует и проверяет ЭП в соответствии с ГОСТ Р 34.10-2001/2012
- o СКЗИ КС3, ЭП КС3 (СФ/124-3677 от 12.04.2019)

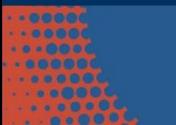

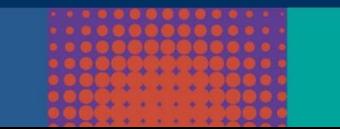

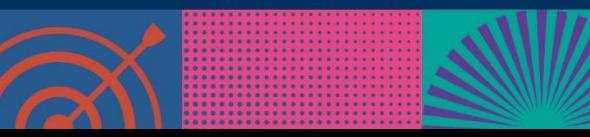

# Интеграционные возможности ViPNet ЭДО G2G

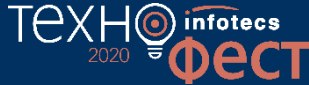

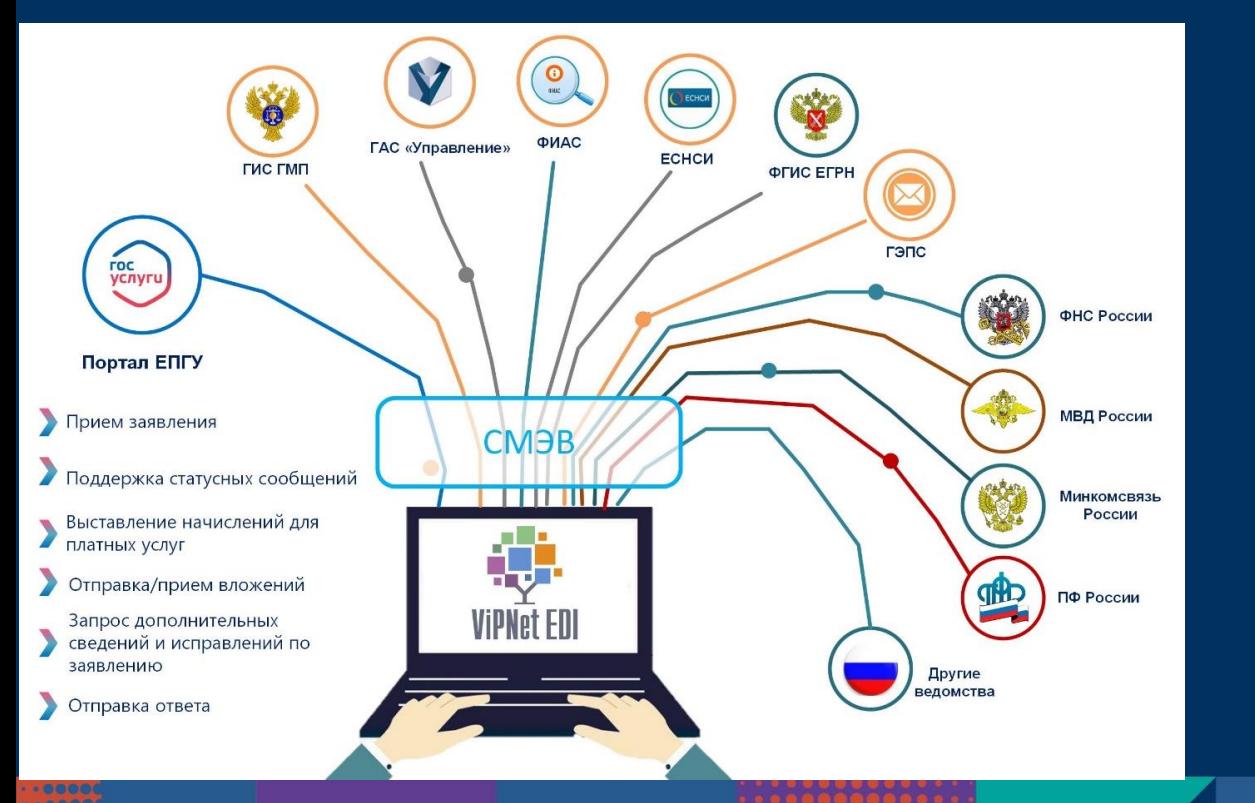

ViPNet ЭДО G2G интегрирована с СМЭВ 2.хх/3.хх в части взаимодействия с Федеральными органами исполнительной власти (ФОИВ) и с Государственными информационными системами (ГИС)

# TCXH<sup>O</sup> infotecs

### Сценарии построения СМЭВ-системы на платформе ViPNet ЭДО G2G

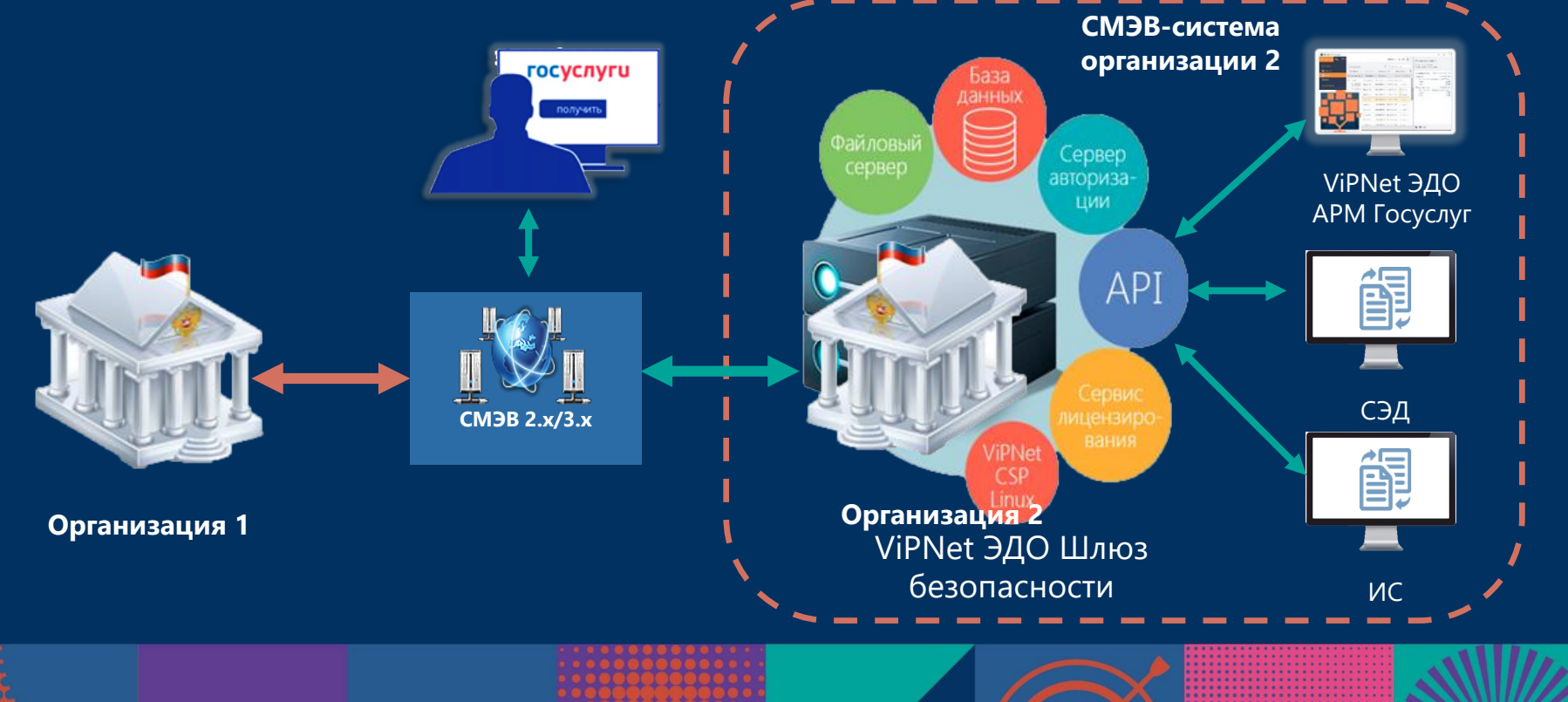

## Стандартный сценарий c ViPNet ЭДО АРМ Госуслуг

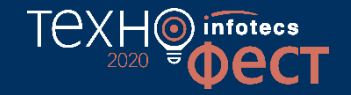

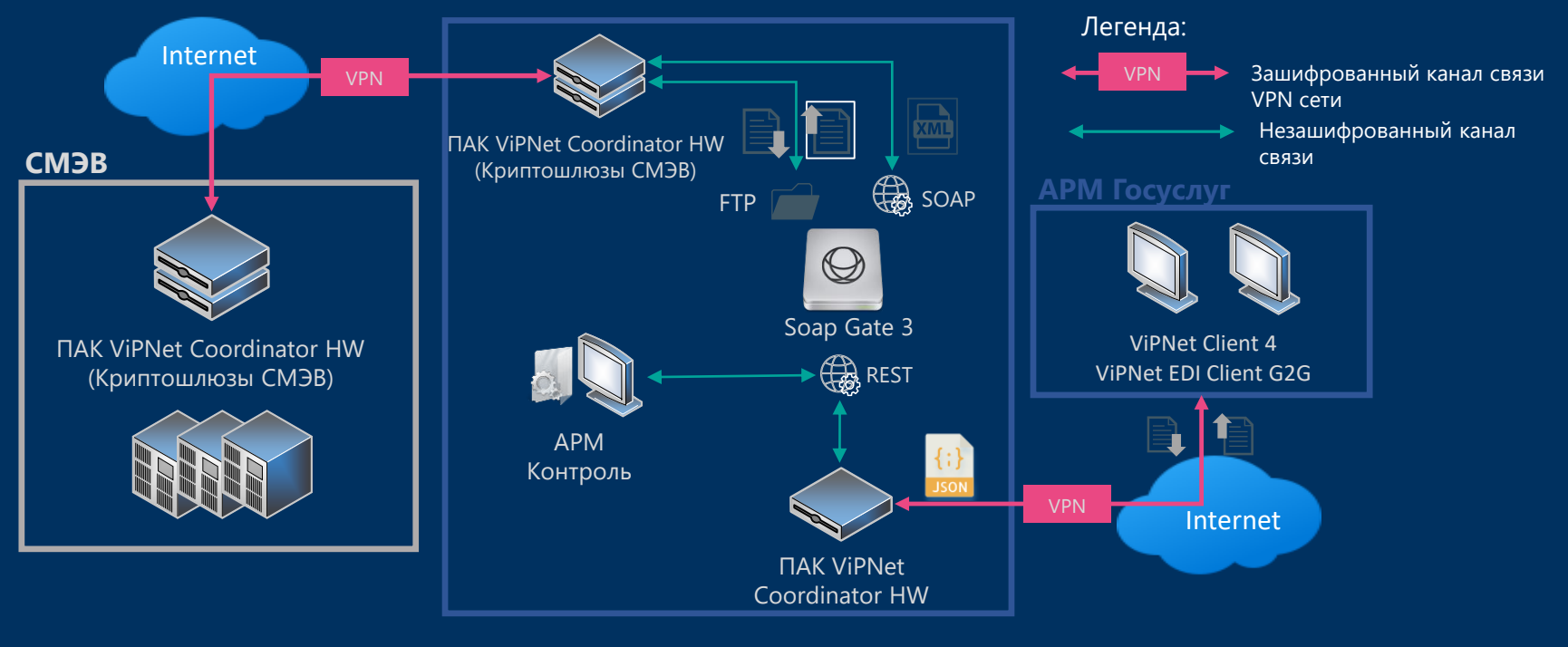

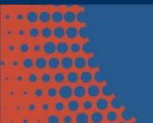

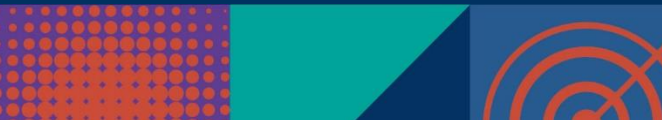

## Интеграция с внутренней ИС Заказчика

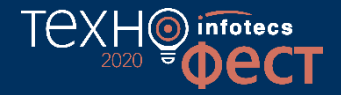

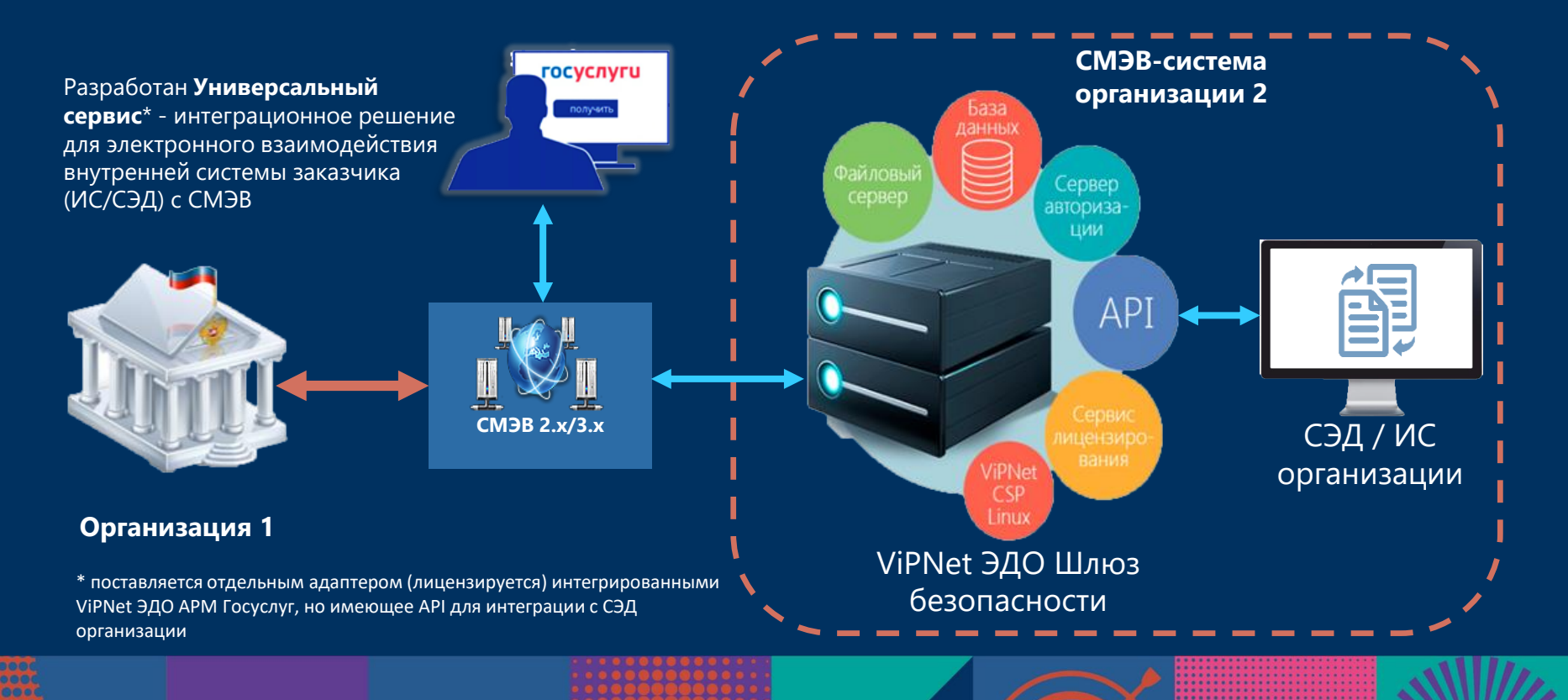

### Универсальный сервис интеграции

ono

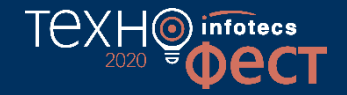

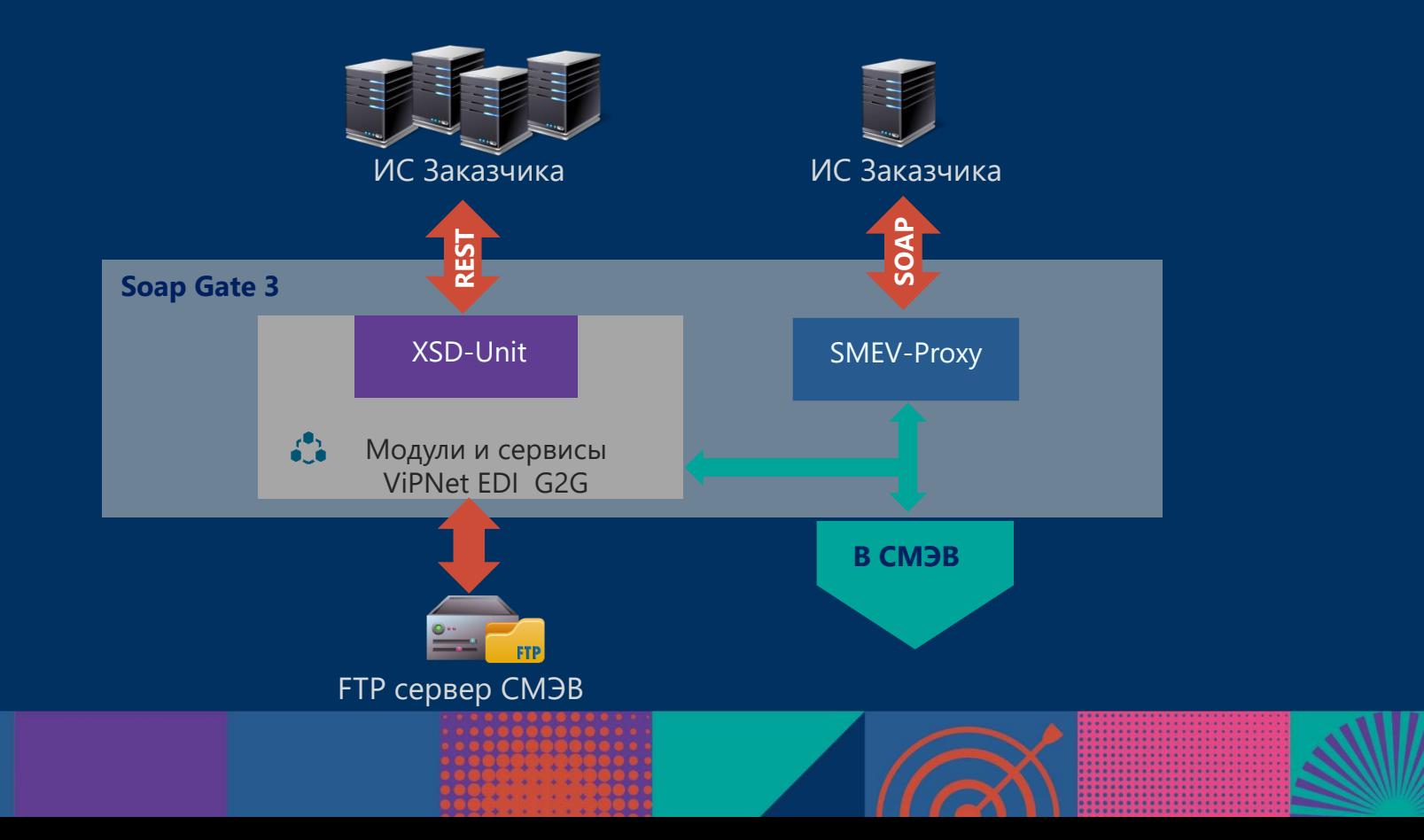

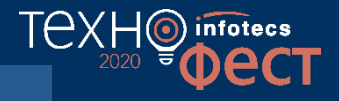

#### СМЭВ-proxy

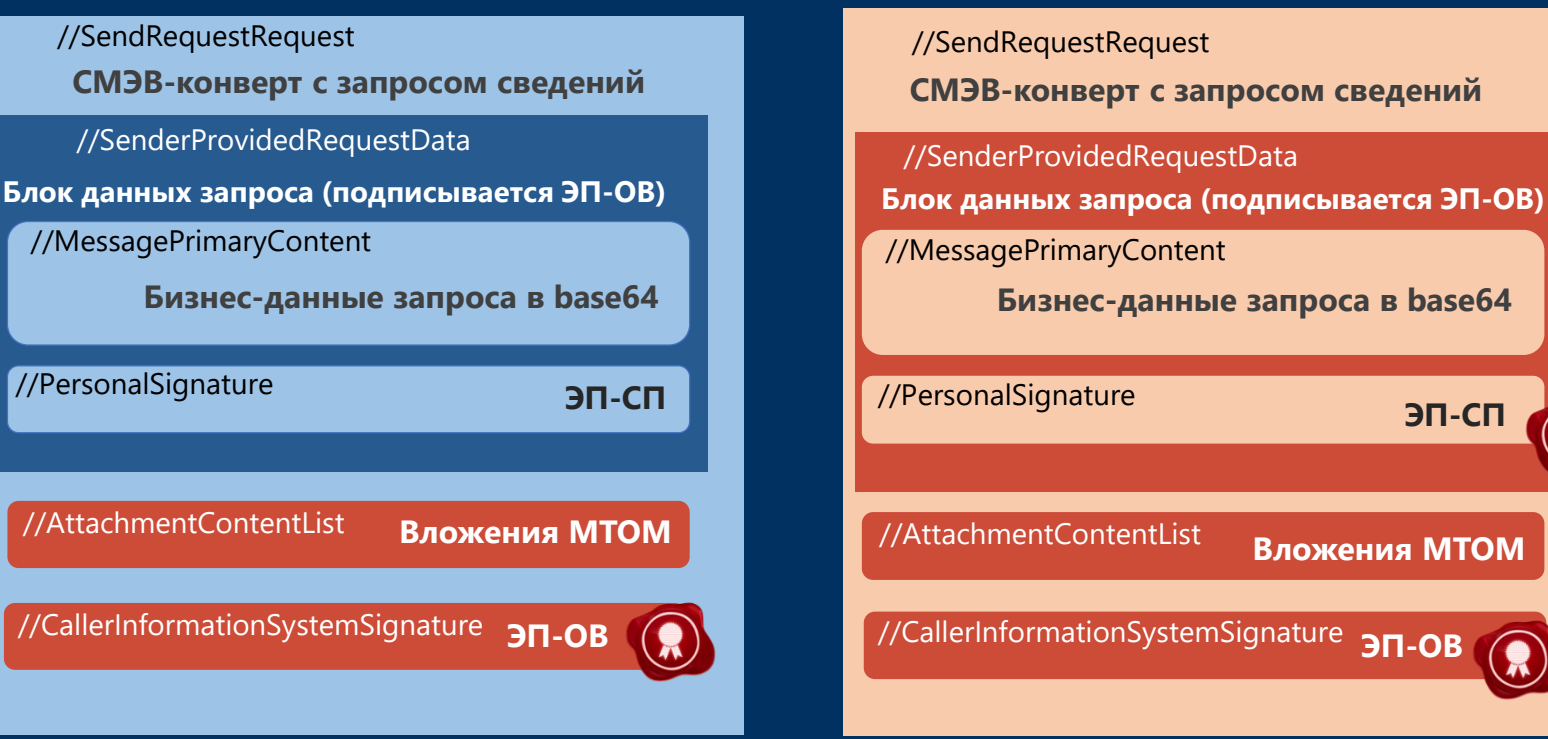

![](_page_13_Picture_3.jpeg)

//AttachmentContentList **Вложения МТОМ**

//CallerInformationSystemSignature **ЭП-ОВ**

XSD-Unit

![](_page_13_Picture_6.jpeg)

![](_page_13_Picture_7.jpeg)

![](_page_13_Picture_8.jpeg)

Схема информационных потоков работающих при помощи универсального сервиса СМЭВproxy

![](_page_14_Figure_1.jpeg)

Text

#### СМЭВ-proxy. Отправка запроса и получение ответа

![](_page_15_Figure_1.jpeg)

Схема информационных потоков работающих при помощи универсального сервиса XSD-Unit

![](_page_16_Figure_1.jpeg)

![](_page_16_Figure_2.jpeg)

![](_page_16_Picture_3.jpeg)

![](_page_16_Picture_4.jpeg)

техн

infotecs

#### Схема взаимодействия с использованием XSD-Unit Отправка запроса

![](_page_17_Figure_1.jpeg)

техн

### Сценарий отправки исходящего запроса с использованием XSD-Unit

![](_page_18_Picture_1.jpeg)

- 1. На технологическом портале СМЭВ 3 скачайте формат сведений ВС и РП.
- 2. В АРМ Контроль загрузите скачанную XML-схему вида сведения.
- 3. Скопируйте запрос из руководства пользователя в разделе «Эталонные запросы и ответы».
- 4. Закодируйте данные запроса в base64 с помощью программы Base64 Encode & Decode.
- 5. Откройте SoapUI и запустите авторизацию ИС.
- 6. С помощью метода sendWorkflow отправьте запрос, поместив кодированные в base64. данные в тег message\_content.
- 7. Скопируйте workflow id, полученный в ответе на запрос.
- 8. В АРМ Контроль в разделе Мониторинг в поле Номер запроса вставьте workflow id.
- 9. Выделите запрос и нажмите История. Скачайте Запрос.
- 10. Сравните содержимое MessagePrimaryContent c Эталонным запросом .
- 11. Посмотрите в АРМ Контроль события, связанные с документооборотов во вкладке Журнал событий.

![](_page_18_Picture_13.jpeg)

![](_page_18_Picture_14.jpeg)

![](_page_18_Picture_15.jpeg)

#### Схема взаимодействия с использованием XSD-Unit. Получение ответа на запрос

![](_page_19_Figure_1.jpeg)

TEXH

### Сценарий получения ответа на исходящий запрос с использованием XSD-Unit

![](_page_20_Picture_1.jpeg)

- 1. Откройте SoapUI и запустите метод Вставка workflow\_id.
- 2. Получите статус ответа методом sendWorkflow.
- 3. При получении статуса Ответ получен ( SUCCESS), запустите метод получения ответа getWorkflowResponse.
- 4. Скопируйте полученный ответ, кодированный в base64 в message.
- 5. Декодируйте данные ответа в программе Base64 Encode & Decode.
- 6. Просмотрите историю запроса в АРМ Контроль раздел Мониторинг, вставив в Поле запроса workflow\_id.
- 7. Посмотрите в АРМ Контроль события, связанные с документооборотом во вкладке Журнал событий.

![](_page_20_Picture_9.jpeg)

![](_page_20_Picture_10.jpeg)

![](_page_21_Picture_0.jpeg)

![](_page_21_Picture_1.jpeg)

Спасибо за внимание!

![](_page_21_Picture_3.jpeg)